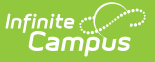

# **Referring Provider**

Last Modified on 04/01/2025 1:38 pm CDT

**Classic View**: System Administration > Health > Referring Provider

#### **Search Terms**: Referring Provider Setup

Health Referring Providers are those individuals who provide medical services for the student. This tool is used to track and collect data for medical referring providers and those providers setup using this tool are used to populate provider information on a student's Health [Conditions](http://kb.infinitecampus.com/help/conditions) tool.

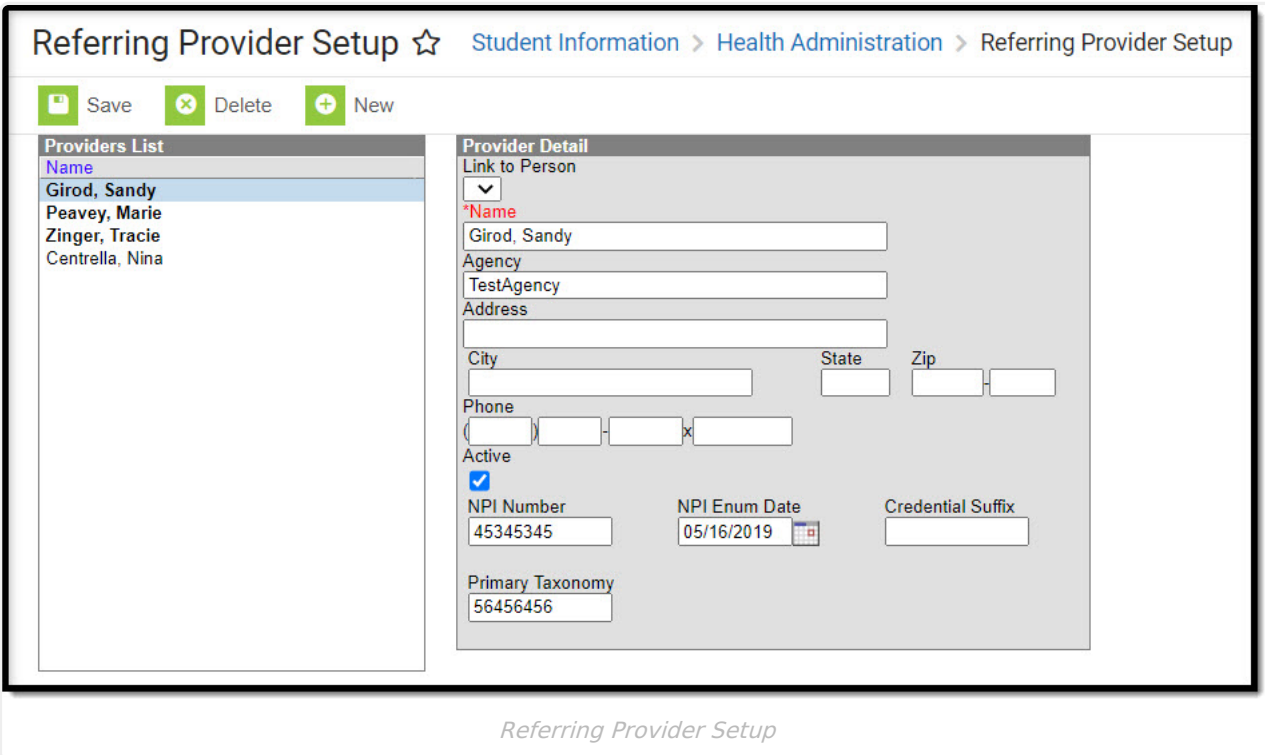

See the Health [Administration](http://kb.infinitecampus.com/help/health-administration-tool-rights-health-administration-tool-rights) Tool Rights article for information about rights needed to use this tool.

### **Referring Provider Fields**

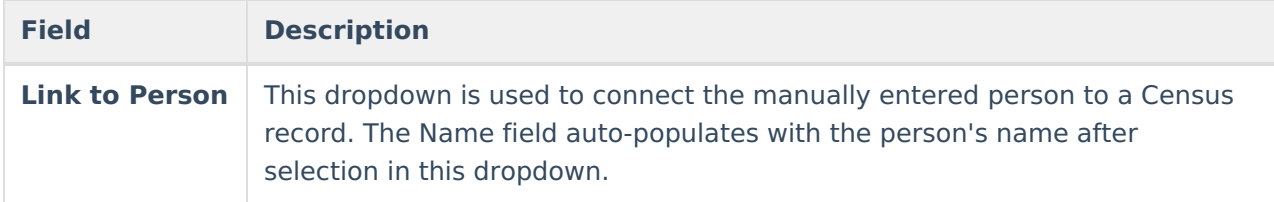

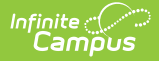

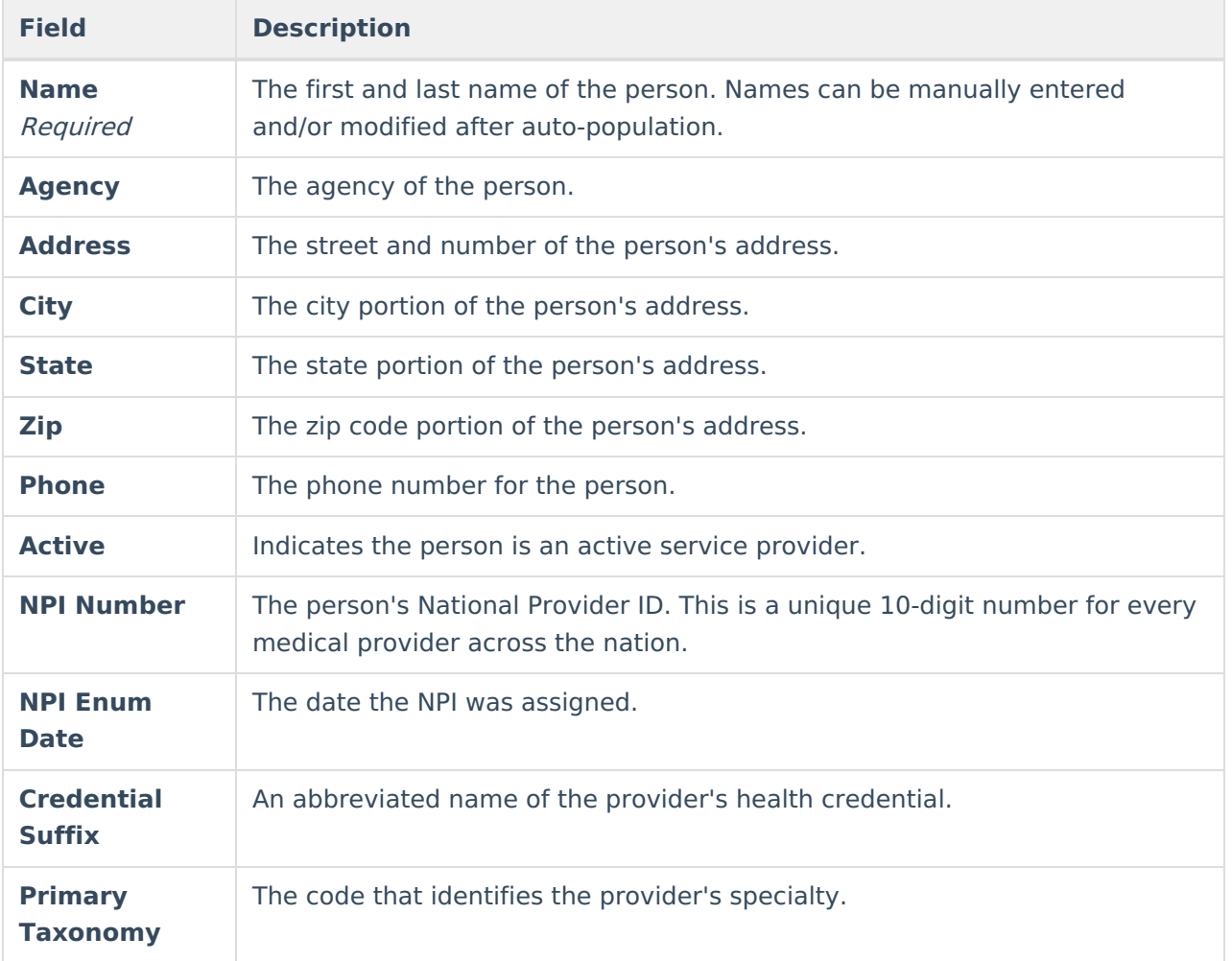

# **Add New Referring Provider**

- 1. Select the **New** button from the Referring Provider tool. A Provider Detail screen displays to the right of the Providers List.
- 2. When the person is currently a district employee and has the Health checkbox marked on the District Assignment tool, select the person's name from the **Link to Person** dropdown list. The information associated with that person auto-populates.
- 3. When the person is not currently a district employee, enter the **Name** of the provider.
- 4. Enter the **Agency Name** of this provider.
- 5. Enter the **Address, City, State, Zip** code and **Phone** number of the person.
- 6. Mark the **Active** checkbox. This selection indicates the provider is currently active and can be selected as a Medicaid provider.
- 7. Enter the **NPI Number**.
- 8. Enter the **NPI Enum Date** in mmddyy format, or click the calendar icon to select a date.
- 9. Enter the **Credential Suffix**.
- 10. Enter the **Primary Taxonomy**.
- 11. Click the **Save** button when finished. The service providers displays in the Provider list.

# **Tool Rights**

See the [Health](http://kb.infinitecampus.com/help/tool-rights-health) Tool Rights article for additional information.